# **Approval Pools Quick Guide**

#### Where to find the Resource Pools function tile:

- 1. Go to your 'My' page.
- 2. Click on 'More' at the bottom of the page.
- 3. Drag the Resource Pools tile onto your 'My' page.

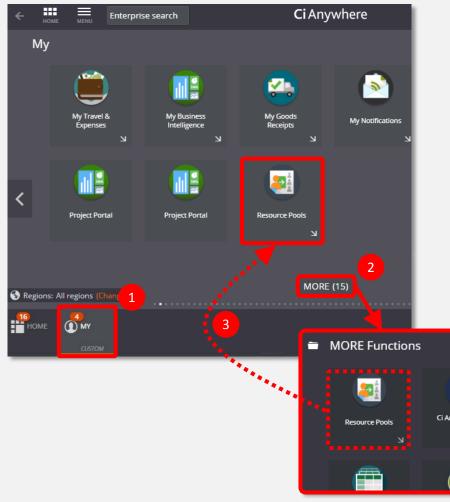

#### How to use the Resource Pools function:

- 1. Search using any part of the pool number or its name.
- Resource Pools

2. Pool members' names are listed on the right.

| 1104            |              | 1 🔎     | + Add                              |
|-----------------|--------------|---------|------------------------------------|
| ♀ 4 records.    | 6            | • ··· • |                                    |
| <b>101104A</b>  | Pool Members | 3       | 2 ol Members                       |
| <b>1011045</b>  | Pool Members | 3       | 3 records.                         |
| <u>JU</u> 1104A | Pool Members | 13      | VIEW ALL ACTION ALL REASSIGN CLAIM |
| <u>JU</u> 11045 | Pool Members | 11      | VIEW ALL ACTION ALL REASSIGN CLAIM |
|                 |              |         | VIEW ALL ACTION ALL REASSIGN CLAIM |

### How to find a pool number or name:

- 1. View the requisition in 'My Requisitions' or the expense in 'My Travel & Expenses'.
- 2. Once open, click its 'Authorisation History' or 'Approval History' tab.

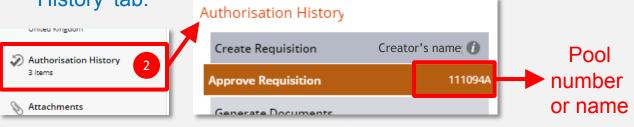

## v1 08.03.19